## How to use Microsoft Teams for 1:1 support

- 1. Type office.com into the address bar of your web browser.
- 2. Click Office 365 Login.
- 3. Sign in using your Bangor University username and password.
- 4. Click Teams.

| ∈`⇒ ໕ ໖        | 🛈 🚔 https | ://www.office.com/?st | ate=_H853nvV85wIR79 | or edh-N | In4nIcopi-RRuanm5U | IYZ37rlGJ6UluwPkebqfpl | k8ot-xAj0PSWordafwk | ESbrwtsGQ_suPYTZpaWi | amNvLXpzPFvO7o | LoGA1R (133%)     | 🖾 🛱  |   |
|----------------|-----------|-----------------------|---------------------|----------|--------------------|------------------------|---------------------|----------------------|----------------|-------------------|------|---|
| III Office 365 |           |                       |                     | ,₽ Sear  | ch                 |                        |                     |                      |                |                   | 1    | 0 |
|                | Good afte |                       |                     |          |                    |                        |                     |                      | Inst           | tall Office $$    |      |   |
|                | +         | o -                   | •                   | w        | x                  |                        | N                   | 4                    | ជ្យរ           | N                 | s 📲  |   |
|                | Start new | Outlook               | OneDrive            | Word     | Excel              | PowerPoint             | OneNote             | SharePoint           | Teams          | Class<br>Notebook | Sway |   |
|                | 6         | •                     | $\rightarrow$       |          |                    |                        |                     |                      |                |                   |      |   |
|                | Forms     | Stream                | All apps            |          |                    |                        |                     |                      |                |                   |      |   |

- 5. Click Use the web app instead.
- 6. When your 1:1 tutor calls, your screen will looks like this:

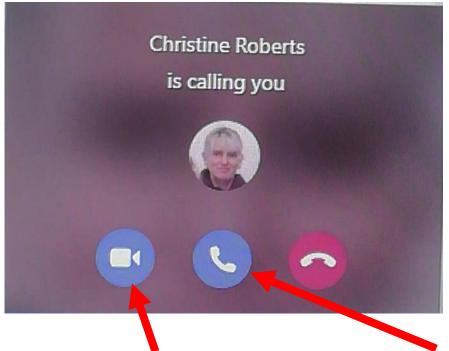

7. Click here for a video call with your 1:1 tutor. Click here for an audio call.